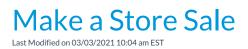

Watch a (2:23) video tutorial on Making a Store Sale

Jackrabbit gives you options when you want to make a sale from your store. You can post the fees to the family's account or accept immediate payments at the time of sale for store item(s).

## Make a Sale/Post Fees

There are multiple ways to make a sale in Jackrabbit: from the *Module (menu) > Store*, directly in a *Family* record, or in an *All Families* grid.

 Go to Store (menu) > Make Sale or alternatively, open a family record and click the Make Sale/Post Fees button or click a family row menu Post Fees) in the Families (menu) > All Families. Regardless of the access point, you start from, the procedure is the same.

| From the                                                  | FAMILIES   STUDENTS   CLASSES   EVENTS STAFF   TRANSACTION |                                            |
|-----------------------------------------------------------|------------------------------------------------------------|--------------------------------------------|
| From the<br>Store Menu                                    | Executive Dashboard                                        | Make Sale                                  |
| This option allows<br>you to choose a<br>family or store. | CREFRESH DASHBOARD                                         | Add Item<br>Item Vendors<br>Store Accounts |
| From a                                                    |                                                            |                                            |

| Family Record                                                                         | Family                                                                                                    | /: Hardiı    | ng            |          |       |             |      |      |
|---------------------------------------------------------------------------------------|----------------------------------------------------------------------------------------------------|--------------|---------------|----------|-------|-------------|------|------|
| This option allows<br>you to complete a<br>transaction for a<br>specific family.      | ← RETURN       ■ SAVE CHANGES       ■ DELETE         Make Sale/Post Fees       Payment       Refund       Statement       Add Student       Add Contact       Archive Family         Summary       Contacts       Classes       Events       Transactions       Billing Info       Mise         View Past Enrollment History |              |               |          |       |             |      |      |
|                                                                                       | View 1 - 1 of 1<br>Studer                                                                                                    |              | Print 🗍 🗘 Ref |          | ssion | Enroll Date | Туре | Day: |
| From All Families                                                                     |                                                                                                    | EDU          |               | Dierksen |       |             |      |      |
| Row Menu                                                                              |                                                                                                    | EDU<br>View/ | Edit          | Evans    |       |             |      |      |
| This option allows<br>you to post a sale<br>from a <i>Family row</i><br><i>menu</i> . | Post Fees     Accept Payment/Post Credit     Add a Note                                                                                                    |              |               |          |       |             |      |      |
|                                                                                       |                                                                                                    | EDU          |               | Harding  |       |             |      |      |

- 2. Select a Store or Family.
  - Store When you initiate your sale from the Store menu > Make a Sale, the default store information is automatically added to the Store Details section. If you have multiple stores the default is set to the first store that was added to Jackrabbit, as identified by the Store ID that was created for it at that time. The Store ID is located on the Summary tab of the Store record, on the bottom right. See Add Additional Store Accounts for more information.
  - **Family** When you initiate your sale from a*Family* record > *Make Sale/Post Fees* button, or a *Family row menu*, the family's information is automatically added to the*Family Details* section.

**Note:** If the sale is for a different store or family, start typing into the *Store/Family Search* field. Jackrabbit will search for matches after the first letter is typed. A list of matches displays and the correct one can be selected. All *Store* accounts are listed with 'Store:' in front of the name to differentiate between stores and families. Stores show at the top of the list. To assist in finding the correct family, each account displays the store/family name and billing contact's name and address.

| Make Sale / I                                                                                                    | Post Fees                                                                                                    |
|----------------------------------------------------------------------------------------------------|----------------------------------------------------------------------------------------------------|
| ← RETURN Family or Store name is pre-filled depending if the sale is initiated in a <i>Family</i> record or from the <i>Store</i> menu. Harding Store/Family Search Current Balance 131.55 View Transaction History Address 2543 Fir Street Huntersville, NC 28078 Transaction Date 3/23/2020 Im Select Store Items ▼ ? Return Item Location* Item # Item Name Qty Student Cl ▼ PS-387441 Hoodie - Sma 1 ♀ ▼ ? | Sale Summary<br>Sub-Total<br>Tax<br>Total<br>Payment Options<br>Save Fee & Pay Now<br>Save Fee<br>Asymptotic Save Fee<br>Save Fee & Pay Now<br>Save Fee<br>Save Fee<br>Save Fee & Pay Now<br>Save Fee<br>Save Fee<br>S |
| Post Fees ? This section gives you the option to post other fees (not store related). Location* Type* Category1* Session Student                                                                                                    | ubType OrigAmount Discount Tax Amount X<br>Class/Event Note                                                                                                    |

- 3. Select Store Items. Enter the item number manually or use a barcode scanner. The item's price and details will appear on the transaction line when the item is selected. New rows are added automatically.
- 4. Select the **Quantity (Qty)**. Use the up/down arrows to select the correct quantity. Once an item is selected the predetermined price will populate and the *Discount* and *Amount* fields become activated.

Note: The tax is totaled in the Sale Summary section (top right).

- 5. Select Student, Class/Event, and add a Note if applicable.
- 6. Add a **Discount** for the store item or click on the calculator icon.
  - The calculator icon opens up a*Discount* window where you can enter the discount amount, discount percentage or click on a *Quick Discount* button. The *Quick discount* buttons will calculate the correct amount.
  - Go to Tools > Edit Settings > Edit Drop-Down Lists > Transaction > Quick Discount to add up to 4 discount amounts.

| Pavment Options<br>Discount                                                                                             |                               |                  |                                                                                                    |
|----------------------------------------------------------------------------------------------------|-------------------------------|------------------|----------------------------------------------------------------------------------------------------|
| Qty x Price     Disc Amount     D       20.00     2.00     2.00       Quick Discount     10%     15%       OK     Clear | lisc %<br>10<br>25%<br>Cancel | End Amt<br>18.00 | You can assign four<br>Quick Discounts under<br>Tools > Edit Settings ><br>Edit Drop-Down Lists ><br>Quick Discount. |

- 7. Add fees in the Post Fees section (bottom) that are not store-related when applicable.
- 8. Click on **Save Fee & Pay Now** or **Save Fee** to complete the transaction and move to payment options on the *Payment Transaction Entry* page.
  - Save Fee will only display when you initiate a sale from aFamily record.
  - Save Fee & Pay Now button is visible if the transaction is for a Store account.
  - After clicking on *Save Fee & Pay Now*, if the family has a prior balance, you'll be asked if the full balance is being paid. If **Yes** is selected, then the full balance will appear as the payment amount. If **No** is selected, then only the amount of the transactions just entered will be the payment amount.

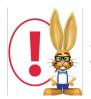

If you don't see the Payment Transaction Entry page after clicking a payment button, check your pop-up blocker and allow the pop-up.

## **Payment Options**

You'll notice multiple payment options for store merchandise: cash, check, credit cards, and any other payment methods you accept for your business. The payment method drop-down list is created in *Tools > Edit Settings > Drop-Down Lists > Transaction > Payment Method*.

## ePayments in Jackrabbit

**Use Card/Acct on File -** This will process the payment amount using the credit card/bank draft information on file (Family's *Billing Info* tab). This button is inactive for store accounts because they do not have credit cards on file.

Use New Card/Acct on File- Opens a pop-up window to enter the customer's credit card information.

When using a Family account, an option is offered to save the credit card information (if no card is currently on file) or replace the existing credit card (if a card is already on file).

If the Family Billing Contact has an email address, the email receipt confirmation is automatically sent to this email address unless the *Do Not Send* box is checked. To email confirmation to another email address, enter the email address(es) in the space provided.

Use Terminal Payment - This option is ONLY available when you have an EMV Card Terminal set up for your business. The card can be swiped with a card swipe reader or the credit card information can be manually entered. When using the Store account, the card is processed for this transaction ONLY. No credit card information is saved.

## **Print a Receipt**

On the Payment Transaction Entry page, check the Receipt box. The receipt lists all fees related to the

payment. e-Commerce payments include the approval code, transaction id code, and last 4 digits of the card number. Payment notes also appear on the receipt.

Receipts that are emailed with credit card transactions only include the total amount of the transaction.

A sample cash receipt is shown below. You have the option to *Print* or *Email* the receipt from this window.

|                                                                                        | Rec                                                 | eipt       |                                                                        |           |                                                     |
|----------------------------------------------------------------------------------------|-----------------------------------------------------|------------|------------------------------------------------------------------------|-----------|-----------------------------------------------------|
| From:<br>Jackrabbit Help Center<br>9820 Northcross Center Ct<br>Huntersville, NC 28078 |                                                     |            |                                                                        |           |                                                     |
| For:<br>Ager<br>2016 Hummingbird Cresent<br>Huntersville, NC 28078<br>Payment Summary  | Each item purci<br>paid for is listed<br>on the rec | separately |                                                                        |           |                                                     |
| Fee Date                                                                               | Type                                                | Student    | Class/Event                                                            | Amount    | Amount Paid                                         |
| 7/14/2020                                                                              | Merchandise - Pro Shop<br>Note: Hoodie - Small      |            |                                                                        | 45.00     | 45.00                                               |
| Customer ID: 12574863                                                                  | Print En                                            |            | yment amount, payn<br>ethod and payment d<br>are shown here.<br>Cancel | late Paym | ayment: 45.00<br>ent Method: Cash<br>aid: 7/14/2020 |